# **Machine Learning for Materials Science**

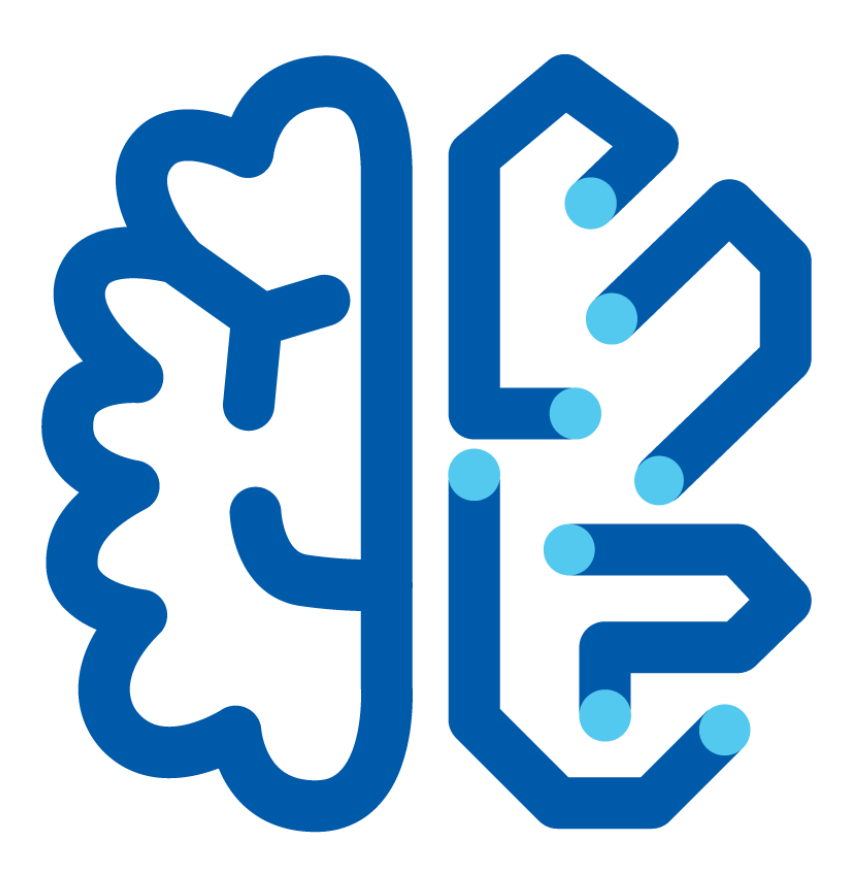

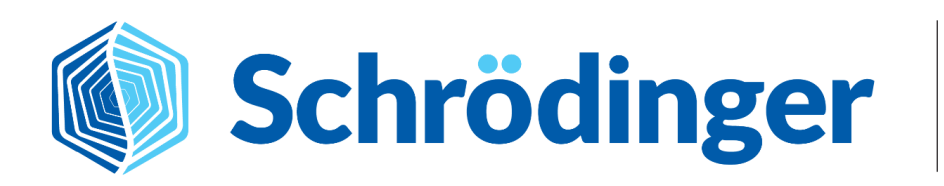

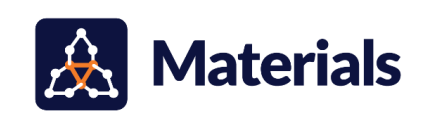

## **Machine Learning for Materials Science**

**Topics:** Organic [Electronics](https://www.schrodinger.com/learn/training/materials-science?f%5B0%5D=field_topic%3A1930&f%5B1%5D=type%3Atraining), [Catalysis](https://www.schrodinger.com/learn/training/materials-science?f%5B0%5D=type%3Atraining&f%5B1%5D=field_topic%3A1918) and Reactive Systems, Informatics and Team [Collaboration](https://www.schrodinger.com/learn/training/materials-science?f%5B0%5D=field_topic%3A1925&f%5B1%5D=type%3Atraining)

**Methodology:** Machine [Learning](https://www.schrodinger.com/learn/training/materials-science?f%5B0%5D=type%3Atraining&f%5B1%5D=field_methodology%3A2059)

**Products Used:** MS [Maestro,](https://www.schrodinger.com/learn/training/materials-science?f%5B0%5D=field_product%3A617526&f%5B1%5D=type%3Atraining) [AutoQSAR](https://www.schrodinger.com/learn/training/materials-science?f%5B0%5D=type%3Atraining&f%5B1%5D=field_product%3A108402)

This tutorial is written for use with a 3-button mouse with a scroll wheel.

Words found in the **[Glossary](#page-18-0) of Terms** are shown like this: Workspace

#### **Abstract:**

In this tutorial, we will learn about AutoQSAR, a tool for automated creation, validation and application of QSPR models following a best practices approach. We will demonstrate the use of AutoQSAR to build and rank order numerical QSPR models, visualize atomic contributions to property predictions and use these models to make predictions on new, unseen datasets.

#### **Tutorial Content**

- 1. [Introduction](#page-2-0) to AutoQSAR
- 2. Creating Projects and Importing [Structures](#page-5-0)
- 3. Building a Numerical QSPR Model using [AutoQSAR](#page-8-0)
- 4. Analyzing a QSPR Model for TADF [Singlet-Triplet](#page-10-0) Energy Splitting
- 5. [Visualizing](#page-13-0) and Analyzing KPLS Models
- 6. Using the Model to Make [Predictions](#page-15-0)
- 7. [Conclusions](#page-17-0) and References
- 8. [Glossary](#page-18-0) of Terms

## <span id="page-2-0"></span>**1. Introduction to AutoQSAR**

Developing Quantitative Structure-Property Relationships (QSPR), also known as Quantitative Structure-Activity Relationships (QSAR), is a powerful technique that is widely used in materials design and drug discovery. QSPR involves finding a mathematical expression that relates the materials' structure to its property for a series of compounds. In practice, developing QSPR models is typically divided into two steps: model training and testing. Model training is when we input the structures and properties from the training set to generate a QSPR model, whereas model testing is when we input a set of new, unseen structures from the testing set to evaluate whether the model could accurately predict properties for novel compounds.

Generating QSPR models for a large range of structures and properties is often time-consuming and usually requires QSPR expertise. To facilitate the development of QSPR models, Schrödinger has automated the creation of accurate QSPR models using a tool called AutoQSAR. AutoQSAR allows the user to modify settings for QSPR modeling, but it does not require the user to have an expert background in QSPR.

AutoQSAR is designed to provide a 'QSPR expertise out-of-the-box' experience by facilitating an automated creation and application of QSPR models using a set of best practices. The best practices include the generation of descriptors, feature selection, creation of a large number of QSPR models with different train/test set splits from multiple machine learning methods, and finally, the performance based ranking of these QSPR models. Predictions can then be made from a particular top ranked QSPR model or from a consensus of the top scoring models. The AutoQSAR workflow is summarized below:

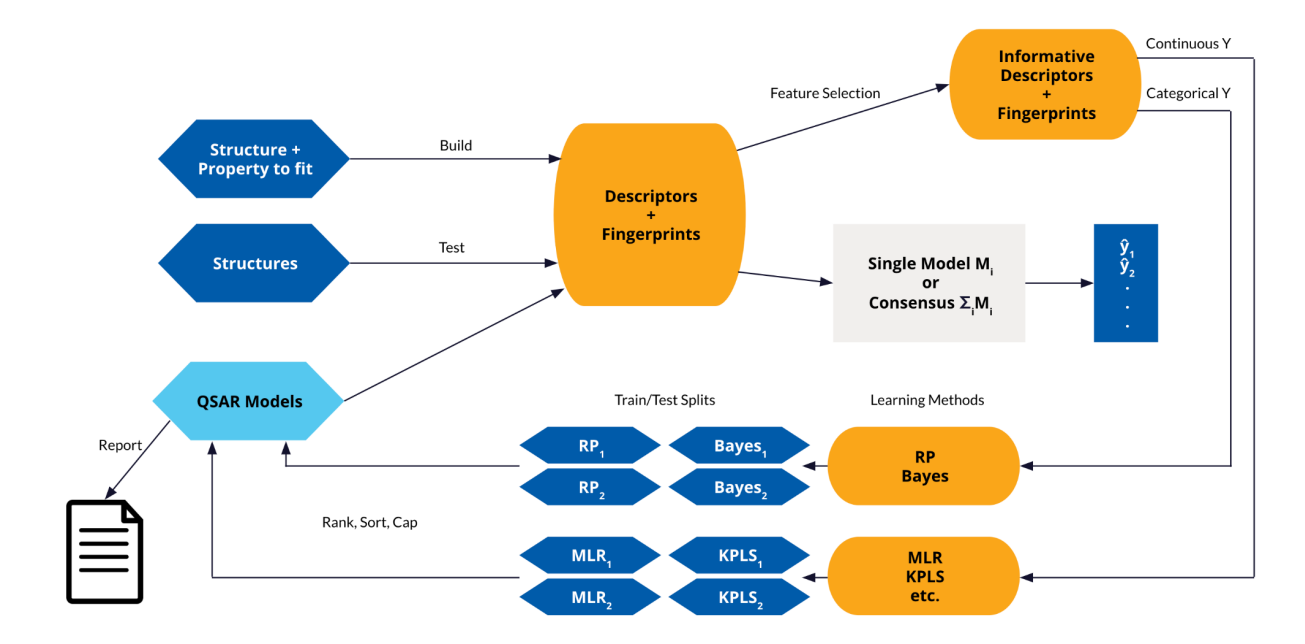

*Figure 1. Workflow of AutoQSAR to develop QSPR models. For model training, structures and properties are inputted into AutoQSAR. Descriptors and fingerprints are then computed based on the structure and subsequently used to train machine learning models to predict either continuous or categorical properties. A series of train/test splits and machine learning models are then used to*

*identify the best QSPR model for the property of interest. For model testing, descriptors and fingerprints are computed for the unseen structures, which are then inputted into a pre-trained AutoQSAR model to generate property predictions.*

#### **AutoQSAR Key Features**

- AutoQSAR takes in 1D, 2D or 3D structures as input and any desired property to create either numerical or categorical models.
- It uses topology-based descriptors including estate counts ([electrotopological](https://pubs.acs.org/doi/pdf/10.1021/ci00028a014) state indices), 2D topological descriptors, functional group counts and 4 types of fingerprints (dendritic, linear, radial and MOLPRINT2D). In addition, you can also add your own descriptors.
- For feature selection, AutoQSAR eliminates descriptors where >90% of the training set has the same value. AutoQSAR also ensures that no pair of descriptors are linearly correlated by eliminating descriptors with an absolute Pearson's *r* correlation coefficient greater than 0.8 to another descriptor. Additionally, for the fingerprints, only the most significant 10,000 bits with the greatest variance over the training set are employed.
- For numerical models, the machine learning methods employed are Partial Least Squares regression (PLS), best subset Multiple Linear Regression (MLR), kernel-based PLS (kPLS) and Principal Components Regression (PCR).
- For categorical models, AutoQSAR uses Naive Bayes classification and ensemble recursive partitioning.
- AutoQSAR rank orders all the QSPR models by their predictive accuracy and retains only the top 10 models by default. The total number of top models retained is editable by the user.
- When predicting properties of new structures, AutoQSAR estimates whether the new structure falls within the applicability domain by comparing the structural similarity between the new structure and the original training set. AutoQSAR will output a domain score to indicate whether the new structure lies within or outside the applicability domain. Domain alert of one indicates the new structure is outside the applicability domain of the model.
- AutoQSAR does not create neural network models as they are found to overfit too easily for small datasets.

#### **Data Curation Recommendations for AutoQSAR:**

A few considerations are summarized below with respect to the input structures used in AutoQSAR:

- There should be a consistency in the input structures, such as consistent representations for dative or other special type(s) of bonds for organometallic species. Also, ensure removal of duplicates and salts.
- Data heterogeneity, such as data from different species/protocols, should be avoided because that may lead to poor models.
- Data inadequacy should be minimized the predicted property or descriptors should not span multiple orders of magnitude. If it does, you can convert the property/descriptor values to a logarithmic scale prior to QSPR modeling, e.g. frequencies that span over KHz, MHz and GHz ranges should be converted to logarithmic scale first.

Ensure the dataset is a reasonable size. An absolute minimum of 20 compounds is recommended. For a very large dataset (i.e. on the order of >5000 compounds), [DeepAutoQSAR](https://www.schrodinger.com/sites/default/files/s3/release/current/Documentation/html/deepautoqsar/deepautoqsar_help/deepautoqsar.html) is recommended.

In this tutorial, we will apply the AutoQSAR approach to an example in organic [electronic](https://www.schrodinger.com/science-articles/organic-electronics) discovery, specifically the discovery of thermally activated delayed fluorescence (TADFs) molecules. TADFs are a 3rd generation class of organic light-emitting display (OLED) materials used in everyday displays, such as smartphones, smartwatches and TVs. These molecules share a common property: a small energy gap between their singlet and triplet energy states, abbreviated  $\Delta E_{ST}$ . Tuning  $\Delta E_{ST}$  allows for higher efficiency light emission in the form of delayed fluorescence. Design of new TADFs can lead to breakthroughs in new emitters that do not require heavy metals and have long lifetimes. This tutorial focuses on building QSPR models to predict the singlet-triplet splitting energy ( $\Delta E_{ST}$ ) for a set of TADF molecules using the AutoQSAR panel. After training the model, we will then use it to predict  $\Delta E_{ST}$  for 14 unseen TADFs. While this tutorial example focuses on an OLED example, the workflow is flexible enough to be applied to different material classes. The workflow of this tutorial is summarized below:

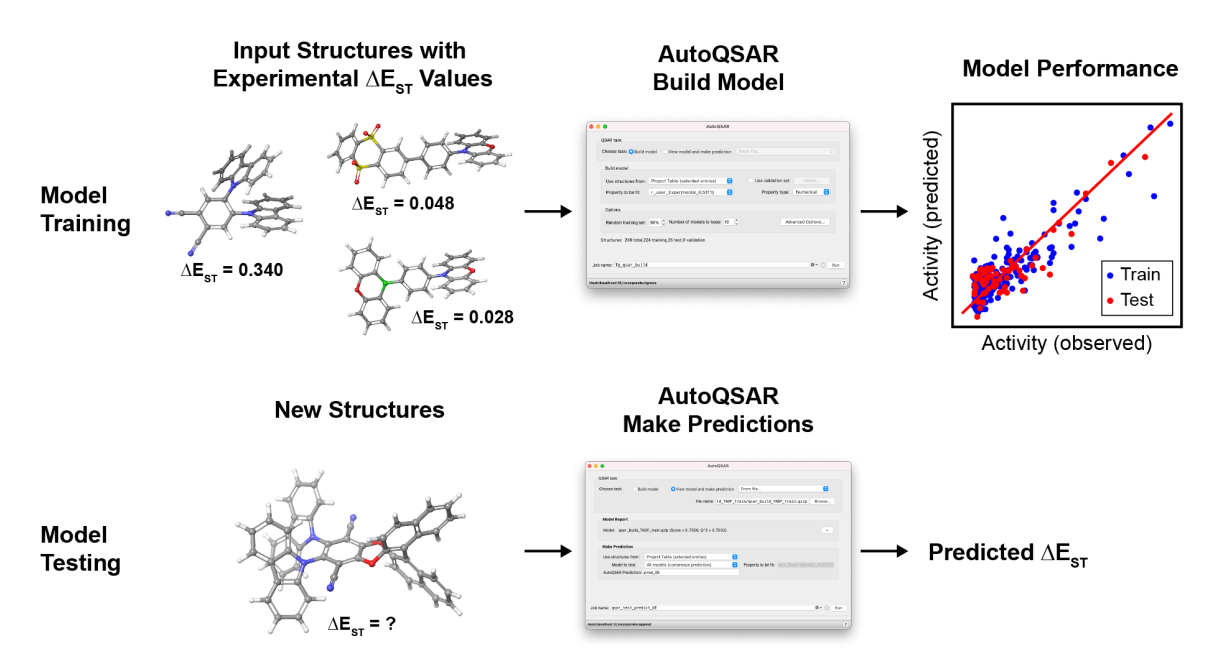

*Figure 2. Tutorial workflow showing a subset of the input TADF structures, AutoQSAR panel, and the output predicted versus observed ΔEST. After training AutoQSAR models, new structures are inputted to generate ΔEST predictions of novel compounds.*

It is recommended to work through this tutorial first to understand the standard AutoQSAR workflow before trying more specialized tutorials, such as Polymer [Descriptors](https://www.schrodinger.com/sites/default/files/s3/release/current/Documentation/html/tutorials/polymer_descriptors/polymer_descriptors.htm) for Machine Learning and Periodic [Descriptors](https://www.schrodinger.com/sites/default/files/s3/release/current/Documentation/html/tutorials/periodic_descriptors_inorganic/periodic_descriptors_inorganic.htm) for Inorganic Solids. Alternative machine learning approaches like active learning and DeepAutoQSAR are also available: [Optoelectronics](https://www.schrodinger.com/sites/default/files/s3/release/current/Documentation/html/tutorials/opto_al/opto_al.htm) Active Learning, [Cheminformatics](https://www.schrodinger.com/sites/default/files/s3/release/current/Documentation/html/tutorials/catalysis_ml/catalysis_ml.htm) Machine Learning for [Homogeneous](https://www.schrodinger.com/sites/default/files/s3/release/current/Documentation/html/tutorials/catalysis_ml/catalysis_ml.htm) Catalysis and Machine Learning for [Sweetness.](https://www.schrodinger.com/sites/default/files/s3/release/current/Documentation/html/tutorials/sweetness_ml/sweetness_ml.htm) To learn about using pre-built machine learning models to predict properties, please refer to the Machine [Learning](https://www.schrodinger.com/sites/default/files/s3/release/current/Documentation/html/tutorials/ml_property_prediction/ml_property_prediction.htm) Property [Prediction](https://www.schrodinger.com/sites/default/files/s3/release/current/Documentation/html/tutorials/ml_property_prediction/ml_property_prediction.htm) tutorial.

## <span id="page-5-0"></span>**2. Creating Projects and Importing Structures**

At the start of the session, change the file path to your chosen Working Directory in MS Maestro to make file navigation easier. Each session in MS Maestro begins with a default Scratch Project, which is not saved. A MS Maestro project stores all your data and has a .prj extension. A project may contain numerous entries corresponding to imported structures, as well as the output of modeling-related tasks. Once a project is saved, the project is automatically saved each time a change is made.

Structures can be built in MS Maestro or can be imported using **File > Import Structures** (or drag-and-dropped), and are added to the Entry List and Project Table. The Entry List is located to the left of the Workspace. The Project Table can be accessed by **Ctrl+T (Cmd+T)** or **Window > Project Table** if you would like to see an expanded view of your project data.

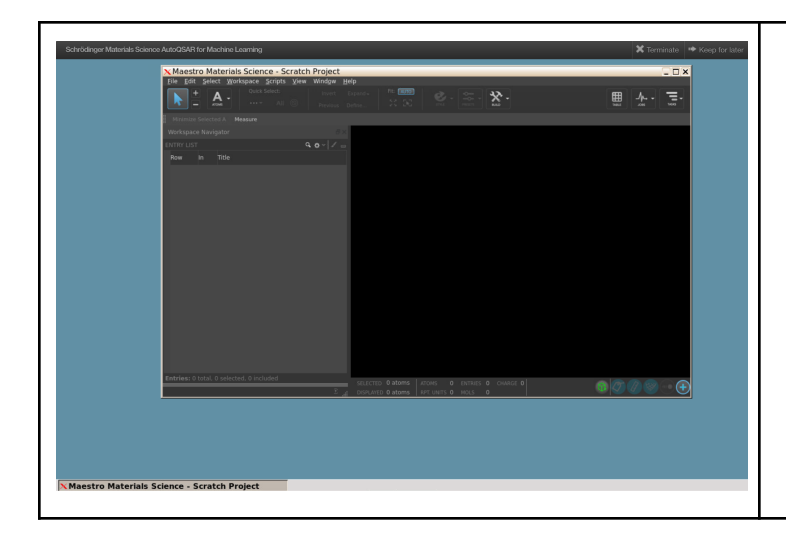

- 1. Launch the tool in the nanoHUB interface ○ Launching the tool will
	- automatically open up MS Maestro

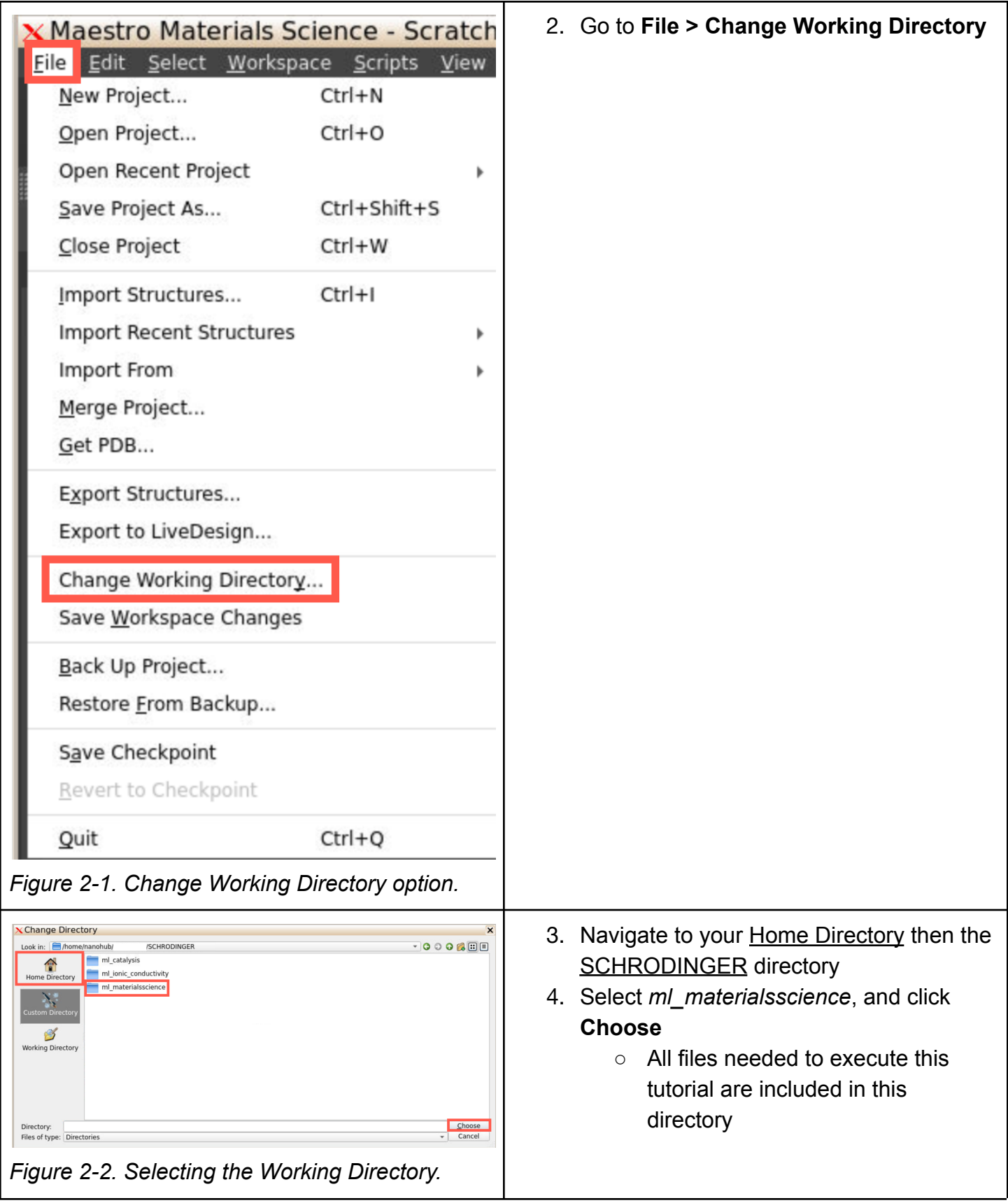

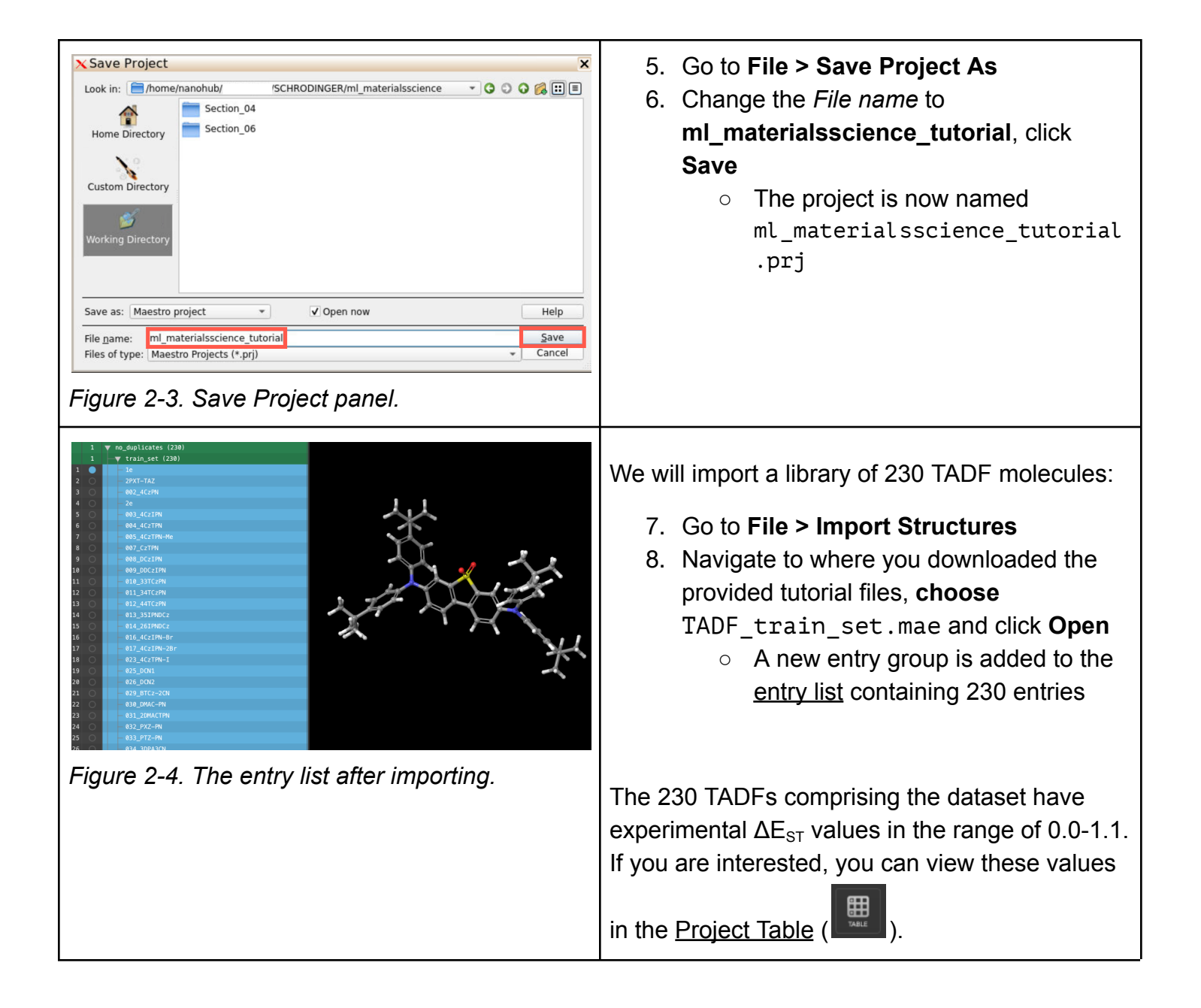

#### <span id="page-8-0"></span>**3. Building a Numerical QSPR Model using AutoQSAR**

Here, we will use the series of TADF molecules with known  $\Delta E_{ST}$  values as input structures and build a numerical QSPR model with the [AutoQSAR](https://www.schrodinger.com/sites/default/files/s3/release/current/Documentation/html/autoqsar/autoqsar_help/autoqsar.html) panel.

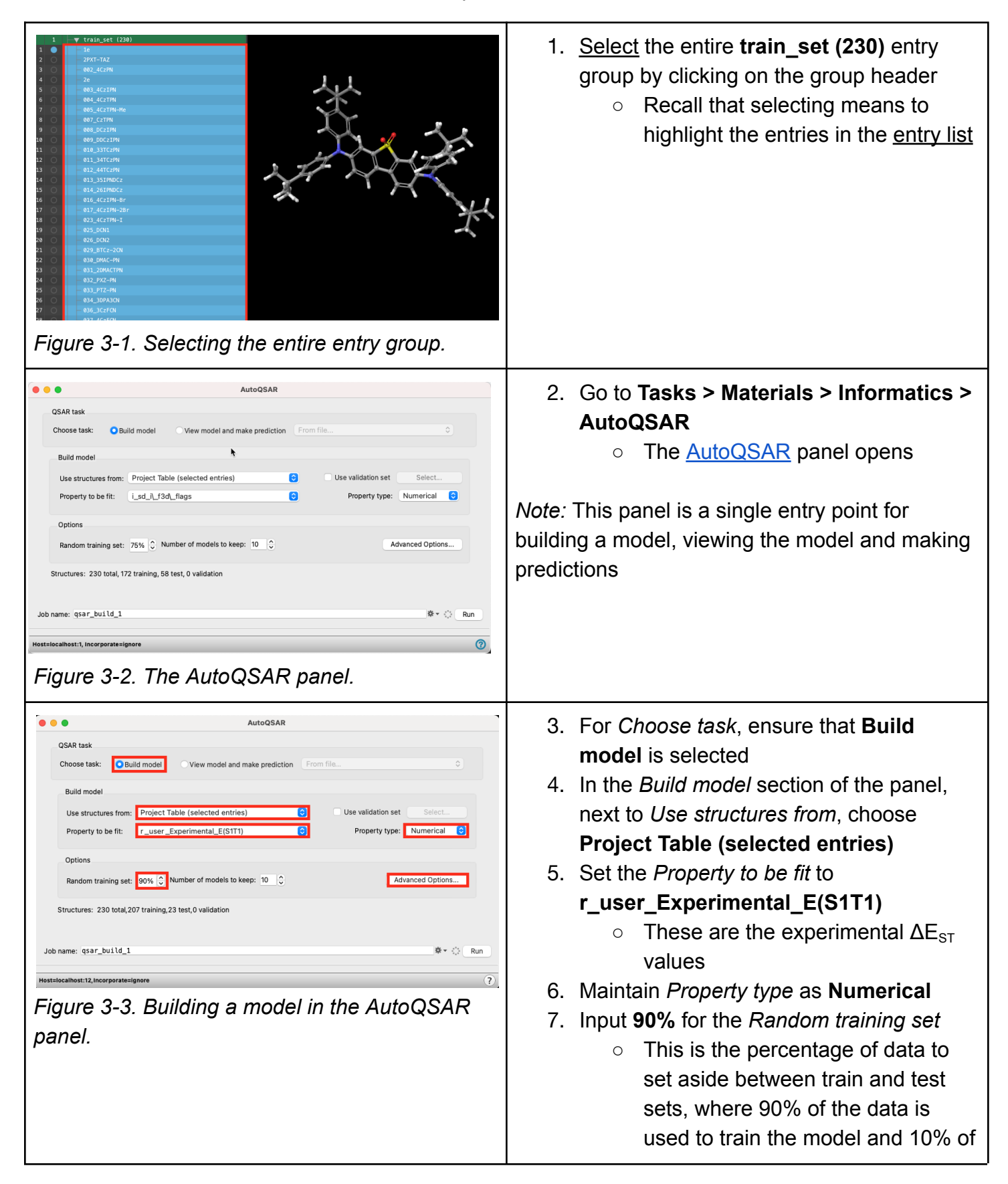

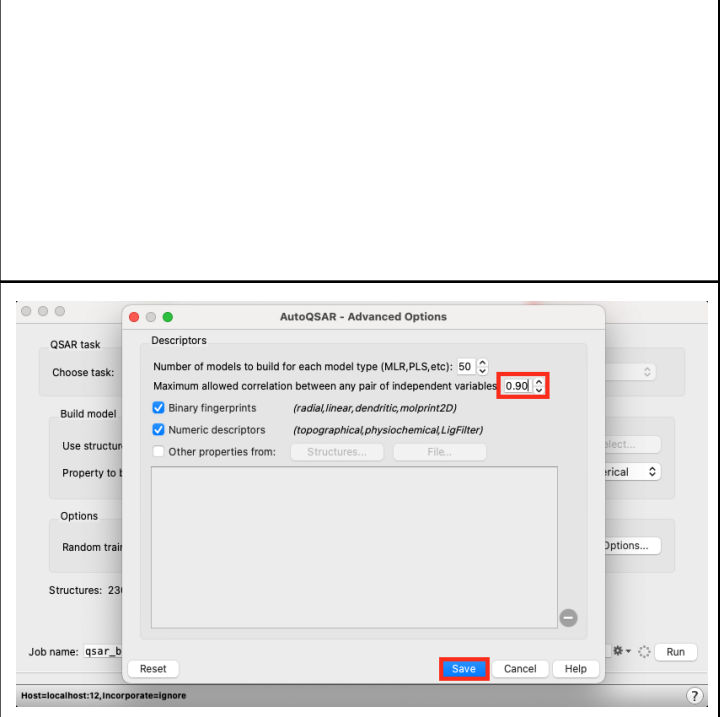

*Figure 3-4. AutoQSAR - Advanced Options.*

the data is used to test the model ○ With this relatively small data set, the 90:10 split ensures that there is significantly more data in the training set than the test set, but still enough data in the test set to assess model performance

- 8. Click **Advanced Options**
- 9. Maintain **50** for the *Number of models to build for each model type*
- 10.Change the *Maximum allowed correlation between any pair of individual variables* to **0.90**
	- A higher correlation threshold allows AutoQSAR to use descriptors that are linearly correlated with each other, which may obtain better results

*Note:* Using the Advanced Options panel, we can select and modify the types of descriptors that will be used to build the model. The default descriptors and fingerprints are for molecular systems only. If interested in using your own descriptors, you can:

- Check **Other properties from…** Click **Structures** to choose descriptors from the Project Table. You can uncheck **Binary fingerprints** and **Numeric descriptors** if only custom numeric descriptors should be used. Or,
- Read a list of the properties from a plain text file by locating the file location from **File…**. Each property name must be written on each line, and the name must be exactly as it appears in the structure source
- 10.Click **Save** to close the Advanced Options panel

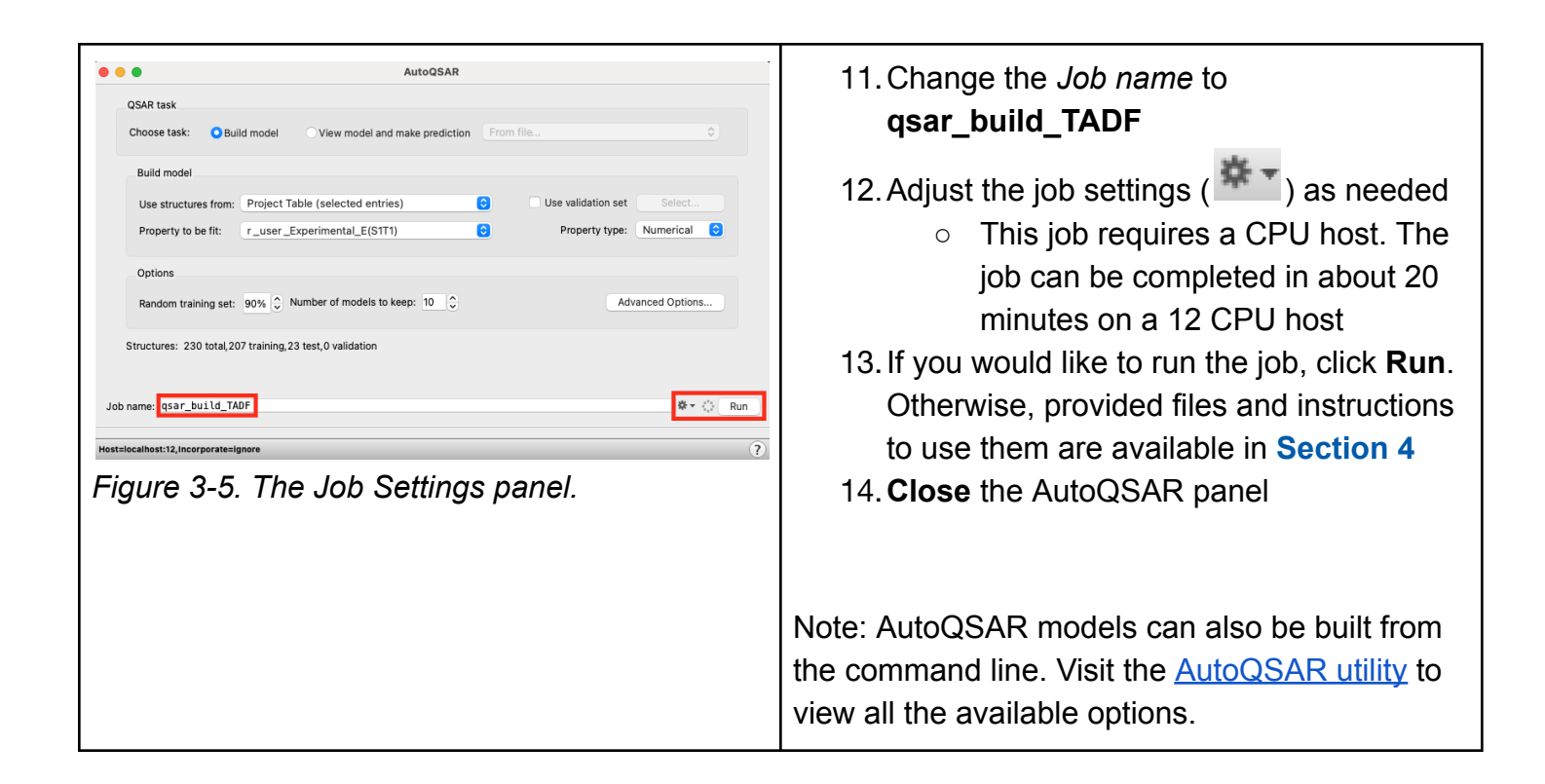

## <span id="page-10-0"></span>**4. Analyzing a QSPR Model for TADF Singlet-Triplet Energy Splitting**

In this section, we analyze the models that were built in the previous section for the  $\Delta E_{ST}$  of the 230 TADF molecules again using the [AutoQSAR](https://www.schrodinger.com/sites/default/files/s3/release/current/Documentation/html/autoqsar/autoqsar_help/autoqsar.html) panel.

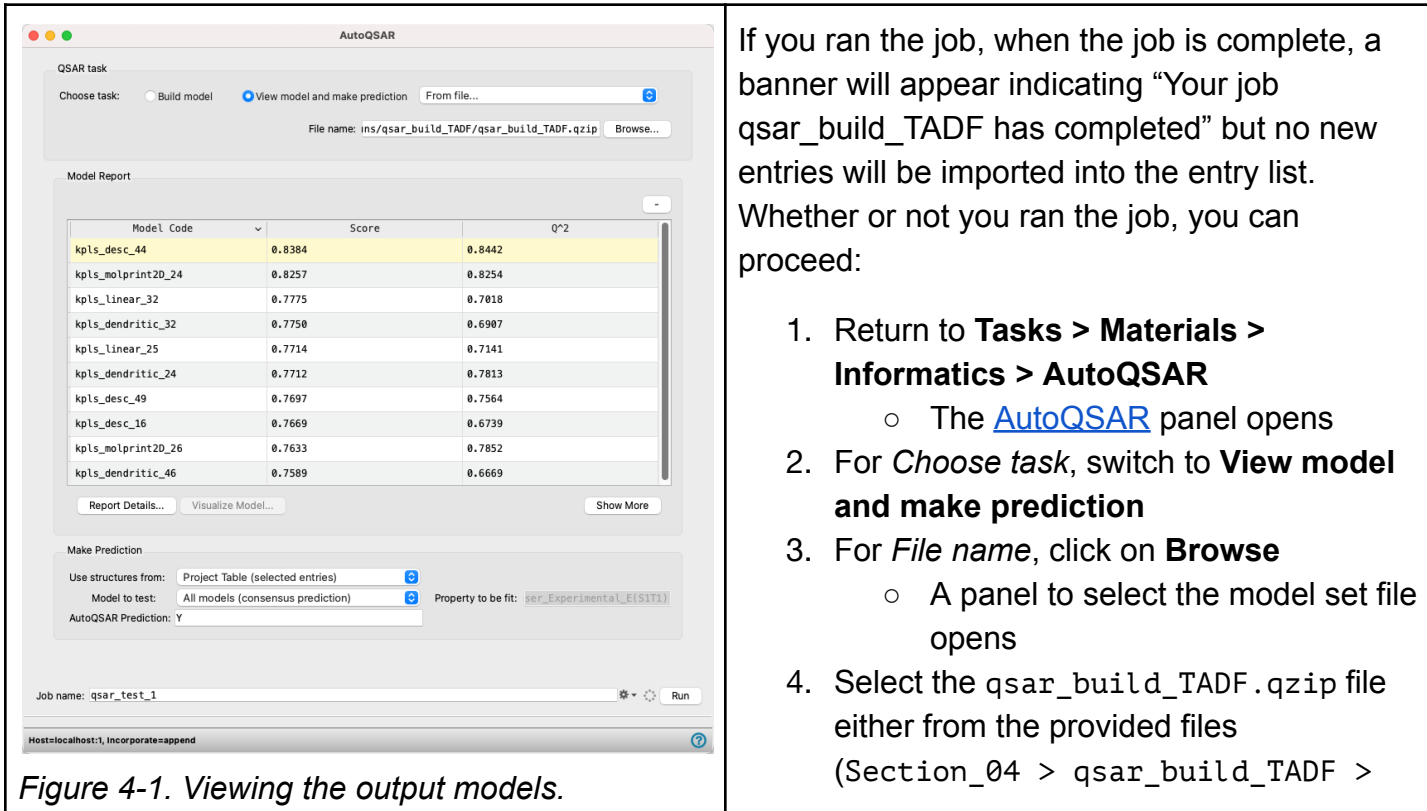

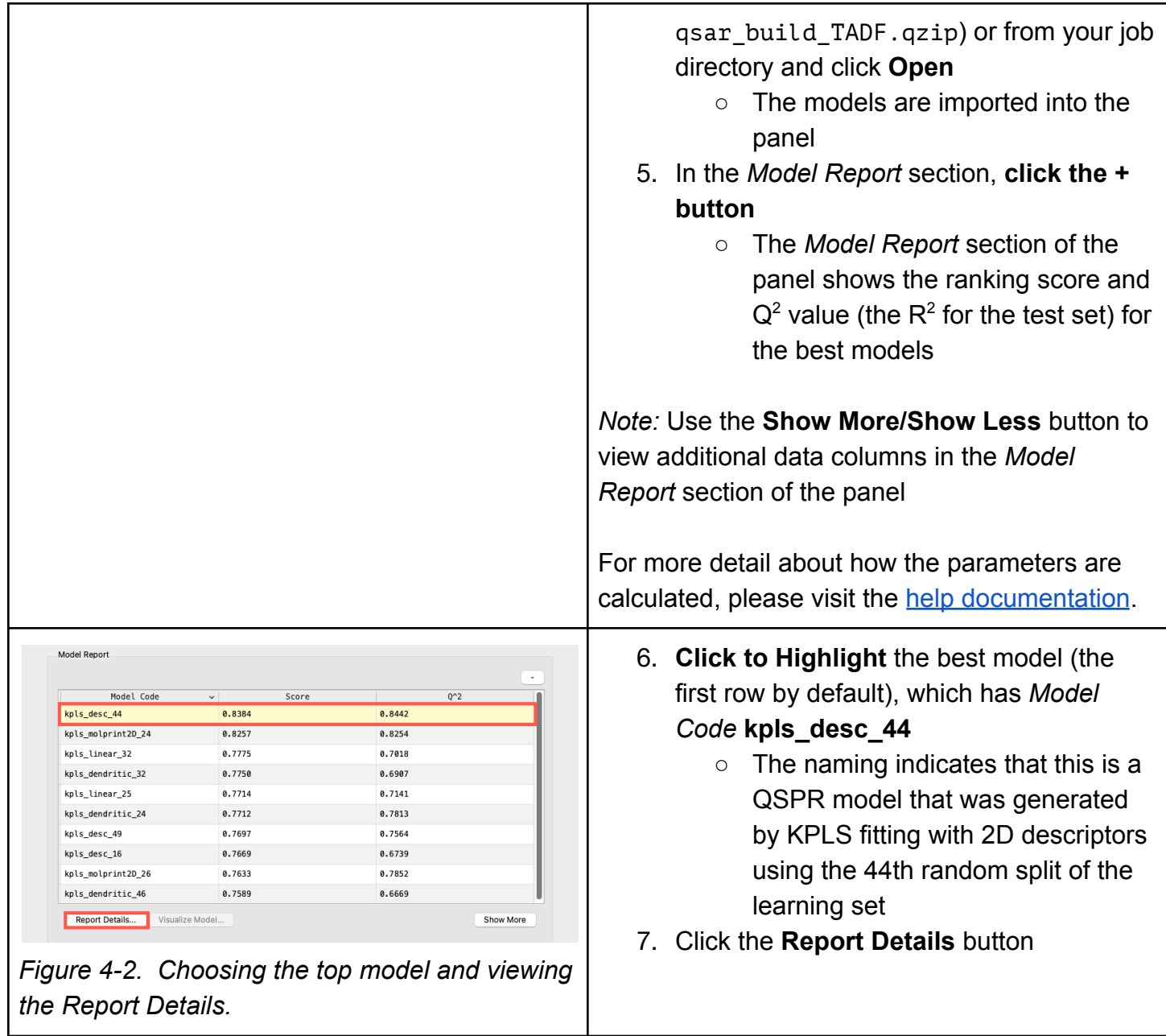

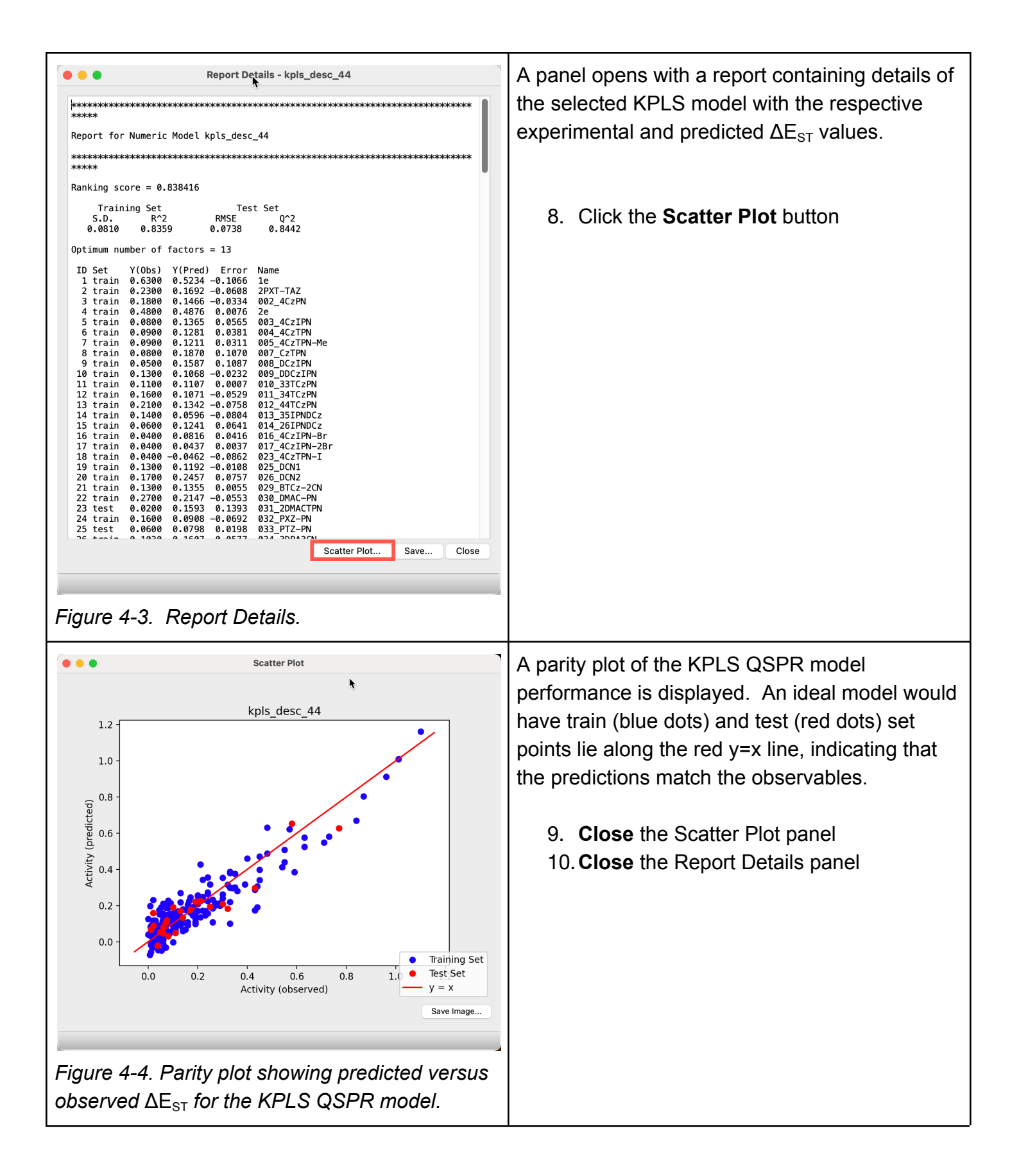

## <span id="page-13-0"></span>**5. Visualizing and Analyzing KPLS Models**

Interpretability of structure/activity for molecules is highly desirable for any QSPR model. Here we will visualize atomic level contributions to the machine learning model.

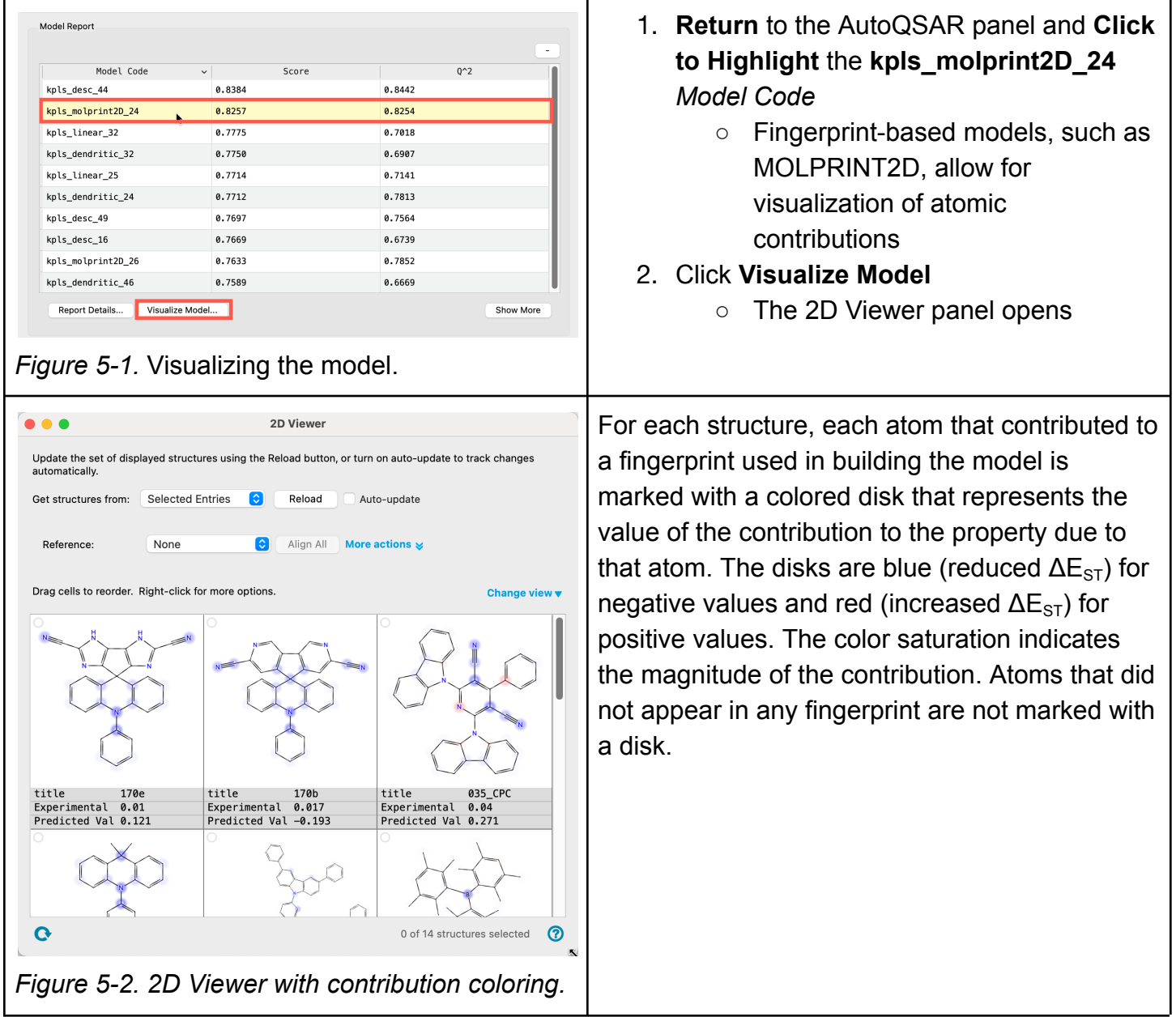

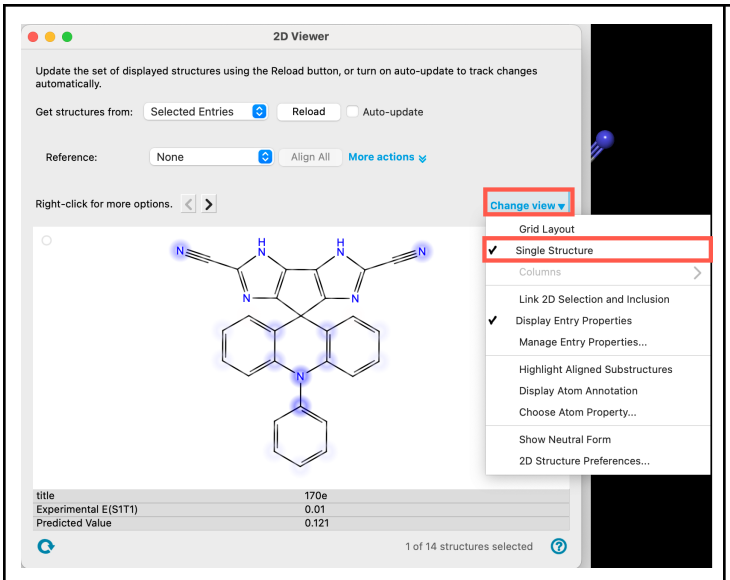

*Figure 5-3. Visualizing individual molecules.*

We can visualize the atomic contributions for each molecule in further detail

- 3. In the **Change view** dropdown, choose **Single Structure**
	- Molecules are displayed individually in the 2D viewer
- 4. Navigate between entries by clicking the **right** and **left** arrows

In addition to the coloring, the experimental and predicted values are shown below each frame.

*Note:* Use the *More actions* dropdown for other navigational options and to generate a report

*Note:* Select *Link 2D Selection and Inclusion* from the *Change view* dropdown to select the viewed molecule in the entry list and include it in the workspace respectively to interact with MS Maestro from the 2D Viewer panel.

5. **Close** the 2D Viewer

#### <span id="page-15-0"></span>**6. Using the Model to Make Predictions**

In this final section, we will predict  $\Delta E_{ST}$  for 14 TADFs whose  $\Delta E_{ST}$  values are unseen by our QSPR model, but for which we know the experimental  $\Delta E_{ST}$  values for comparison.

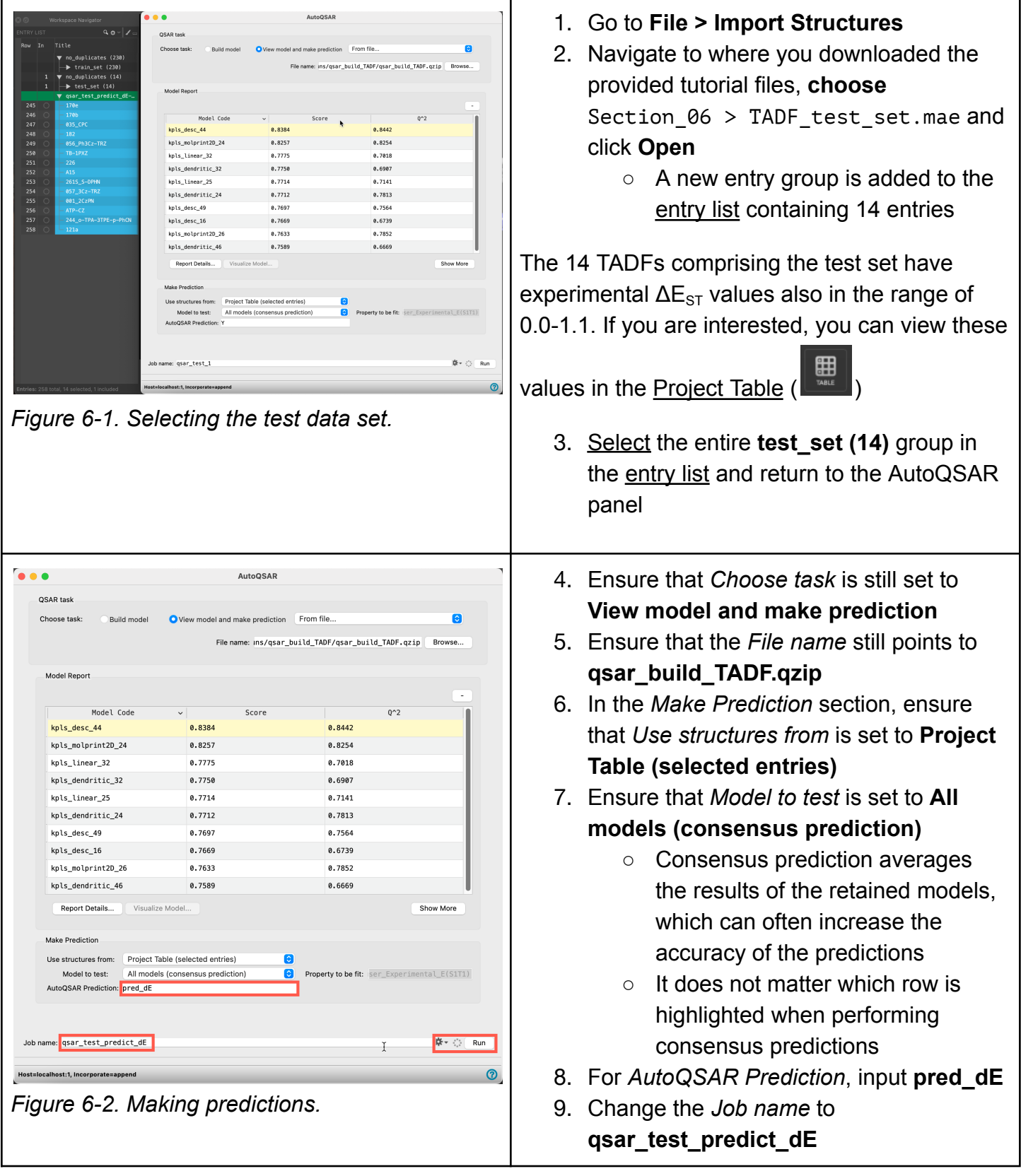

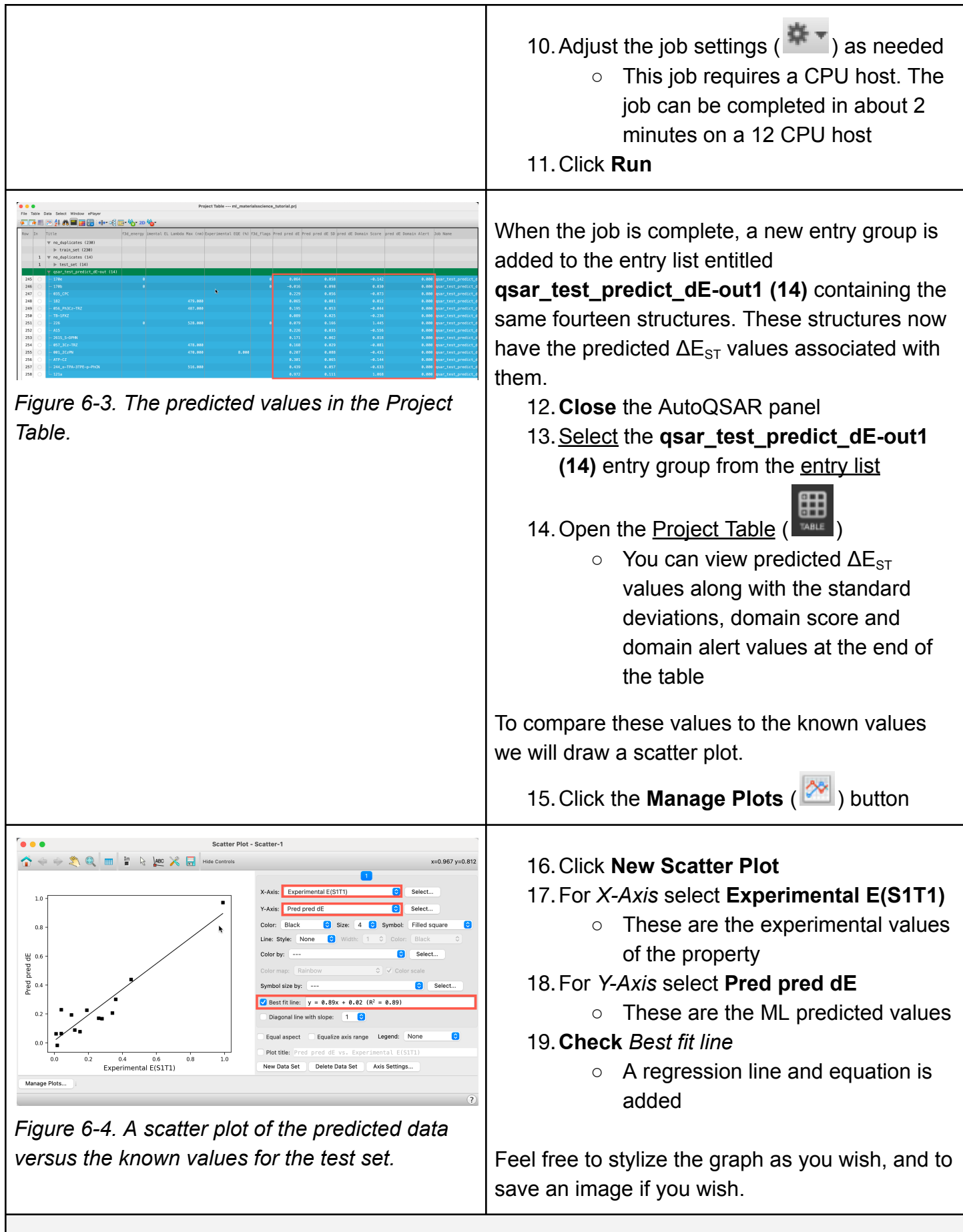

The best fit line between predicted and actual values shows a reasonable  $R^2$  of 0.89 (an ideal

model would have an  $R^2$  of 1.00). The results suggest that the ML model derived from the AutoQSAR panel could generalize to unseen TADF molecules. Furthermore, this workflow highlights the computational efficiency achieved when using ML approaches as compared to other computational (*e.g. ab initio* calculations) or experimental approaches. While this tutorial uses a relatively small dataset, one could envision a larger training set would further improve prediction accuracy.

## <span id="page-17-0"></span>**7. Conclusion and References**

In this tutorial, we learned how to use AutoQSAR to generate accurate QSPR models for the property predictions of OLED materials. We further showed how AutoQSAR can be used to visualize atomic contributions to a particular property. Finally, we showed how AutoQSAR could be used to predict properties for new, unseen structures. Altogether, AutoQSAR provides an automated way of generating accurate machine learning models without in-depth expertise, which could be broadly applied for distinct classes of materials.

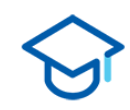

#### **For further learning:**

For introductory content, focused on navigating the Schrödinger Materials Science interface, an [Introduction](https://www.schrodinger.com/sites/default/files/s3/release/current/Documentation/html/tutorials/intro_maestro_materialsscience/intro_maestro_materialsscience.htm) to Materials Science Maestro tutorial is available. Please visit the [materials](https://www.schrodinger.com/learn/training/materials-science) science training website for access to 50+ tutorials. For scientific inquiries or technical troubleshooting, submit a ticket to our Technical Support Scientists at [help@schrodinger.com.](mailto:help@schrodinger.com)

For self-paced, asynchronous, online courses in Materials Science modeling, including access to Schrödinger software, please visit the [Schrödinger](https://www.schrodinger.com/learn/training/molecular-modeling-materials-science-applications-page) Online Learning portal on our website.

For some related practice, proceed to explore other relevant tutorials:

- Polymer [Descriptors](https://www.schrodinger.com/sites/default/files/s3/release/current/Documentation/html/tutorials/polymer_descriptors/polymer_descriptors.htm) for Machine Learning
- Periodic [Descriptors](https://www.schrodinger.com/sites/default/files/s3/release/current/Documentation/html/tutorials/periodic_descriptors_inorganic/periodic_descriptors_inorganic.htm) for Inorganic Solids
- Machine Learning for Ionic [Conductivity](https://www.schrodinger.com/sites/default/files/s3/release/current/Documentation/html/tutorials/ml_ionic_conductivity/ml_ionic_conductivity.htm)
- [Optoelectronics](https://www.schrodinger.com/sites/default/files/s3/release/current/Documentation/html/tutorials/opto_al/opto_al.htm) Active Learning
- [Cheminformatics](https://www.schrodinger.com/sites/default/files/s3/release/current/Documentation/html/tutorials/catalysis_ml/catalysis_ml.htm) Machine Learning for Homogeneous Catalysis
- Machine Learning for [Sweetness](https://www.schrodinger.com/sites/default/files/s3/release/current/Documentation/html/tutorials/sweetness_ml/sweetness_ml.htm)
- Machine Learning Property [Prediction](https://www.schrodinger.com/sites/default/files/s3/release/current/Documentation/html/tutorials/ml_property_prediction/ml_property_prediction.htm)

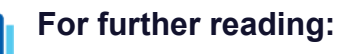

[AutoQSAR](https://www.schrodinger.com/sites/default/files/s3/release/current/Documentation/html/autoqsar/autoqsar_help/autoqsar.html) help documentation

- Design of Organic Electronic Materials With a Goal-Directed Generative Model Powered by Deep Neural Networks and High-Throughput Molecular Simulations. [DOI:10.3389/fchem.2021.800370](https://www.frontiersin.org/articles/10.3389/fchem.2021.800370/full)
- Active Learning Accelerates Design and Optimization of Hole-Transporting Materials for Organic Electronics. [DOI:10.3389/fchem.2021.800371](https://www.frontiersin.org/articles/10.3389/fchem.2021.800371/full)
- Accelerated design and optimization of OLED materials via active learning. [DOI:10.1117/12.2598140](https://www.spiedigitallibrary.org/conference-proceedings-of-spie/11808/118080S/Accelerated-design-and-optimization-of-novel-OLED-materials-via-active/10.1117/12.2598140.short?SSO=1)
- DeepAutoQSAR Hardware Benchmark (Schrödinger white [paper\)](https://www.schrodinger.com/science-articles/deepautoqsar-hardware-benchmark)

#### <span id="page-18-0"></span>**8. Glossary of Terms**

Entry List - a simplified view of the Project Table that allows you to perform basic operations such as selection and inclusion

Included - the entry is represented in the Workspace, the circle in the In column is blue

Project Table - displays the contents of a project and is also an interface for performing operations on selected entries, viewing properties, and organizing structures and data

Recent actions - This is a list of your recent actions, which you can use to reopen a panel, displayed below the Browse row. (Right-click to delete.)

Scratch Project - a temporary project in which work is not saved, closing a scratch project removes all current work and begins a new scratch project

Selected - (1) the atoms are chosen in the Workspace. These atoms are referred to as "the selection" or "the atom selection". Workspace operations are performed on the selected atoms. (2) The entry is chosen in the Entry List (and Project Table) and the row for the entry is highlighted. Project operations are performed on all selected entries

Working Directory - the location where files are saved

Workspace - the 3D display area in the center of the main window, where molecular structures are displayed